## Dell SupportAssist för PC-datorer och surfplattor Användarhandbok

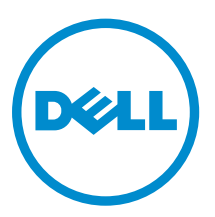

## Anmärkningar, försiktighetsbeaktanden och varningar

OBS: Obs! ger viktig information som kan hjälpa dig att få ut mer av datorn.

VIKTIGT!: VIKTIGT! Indikerar risk för skada på maskinvaran eller förlust av data, samt ger Δ information om hur du undviker problemet.

VARNING: En varning signalerar risk för egendomsskada, personskada eller dödsfall.

Copyright **©** 2015 Dell Inc. Med ensamrätt. Denna produkt skyddas av amerikanska och internationella immaterialrättsliga lagar. Dell™ och Dell-logotypen är varumärken som tillhör Dell Inc. i USA och/eller andra jurisdiktioner. Alla övriga märken och namn som nämns här kan vara varumärken som tillhör respektive företag.

2015 - 06

Rev. A02

## Innehåll

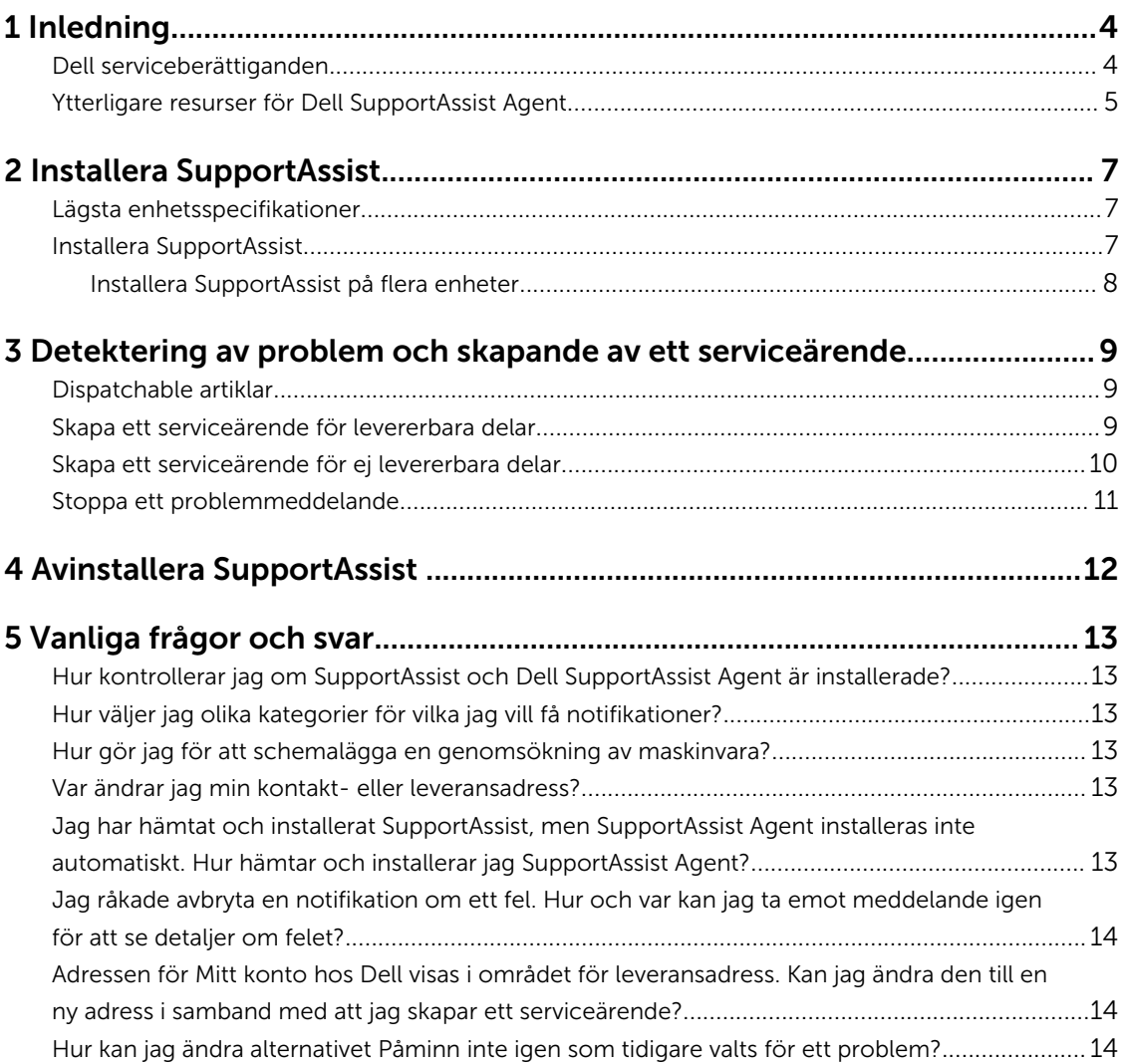

# 1

### <span id="page-3-0"></span>Inledning

Dell SupportAssist automatiserar supporten från Dell genom att proaktivt identifiera maskinvaru- och programvaruproblem på Dells bärbara och stationära datorer samt plattor. När ett problem upptäcks meddelar SupportAssist dig om problemet och skapar automatiskt ett serviceärende hos Dell (för ProSupport, Konsument Premium Support eller ProSupport Plus). Uppgifter som behövs för att felsöka problemet hämtas automatiskt från enheten och skickas till Dells tekniska support på ett säkert sätt. Informationen gör det möjligt för Dell att ge dig förbättrad, effektiv och snabbare support.

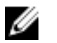

OBS: SupportAssist-funktionerna baserar sig på Dells servicerättighet för enheten. Mer information om SupportAssist-funktioner, se Dell servicerättigheter.

SupportAssist är kompatibel med följande Dell-enheter:

- Bärbara och stationära datorer:
	- Dell Inspiron
	- Dell XPS
	- Dell Alienware
	- Dell Latitude
	- Dell Vostro
	- Dell OptiPlex
	- Dell Precision
- Surfplattor
	- Dell Venue Pro 11

SupportAssist kan driftsättas på en eller flera enheter. För att övervaka endast en enhet, installera applikationen SupportAssist på enheten.

Om du vill installera SupportAssist på flera enheter bör du installera SupportAssist-programmet och svarsfilen för SupportAssist Agent på varje enhet. Mer information om installation av SupportAssist på flera enheter, se *[Installationsguiden för Dell SupportAssist för PC-datorer och plattor](http://www.dell.com/support/home/product-support/product/dell-suppasst-clnt-v1.0/manuals)* på Dell.com/ SupportAssist.

Detta dokument innehåller den information som krävs för att installera SupportAssist och för att skapa ett serviceärende.

#### Dell serviceberättiganden

Dell SupportAssist upptäcker och meddelar dig automatiskt om problem på dina enheter. Fördelarna med SupportAssist beror på servicerättigheterna från Dell. För att erhålla alla fördelar som SupportAssist erbjuder krävs att en enhet har aktiverat någon av servicerättigheterna för Dell ProSupport, Consumer Premium Support eller Dell ProSupport Plus.

<span id="page-4-0"></span>Följande tabell visar en sammanfattning av tillgängliga funktioner i SupportAssist med följande serviceberättiganden: Grundläggande, ProSupport, Konsument Premium Support, och ProSupport Plus.

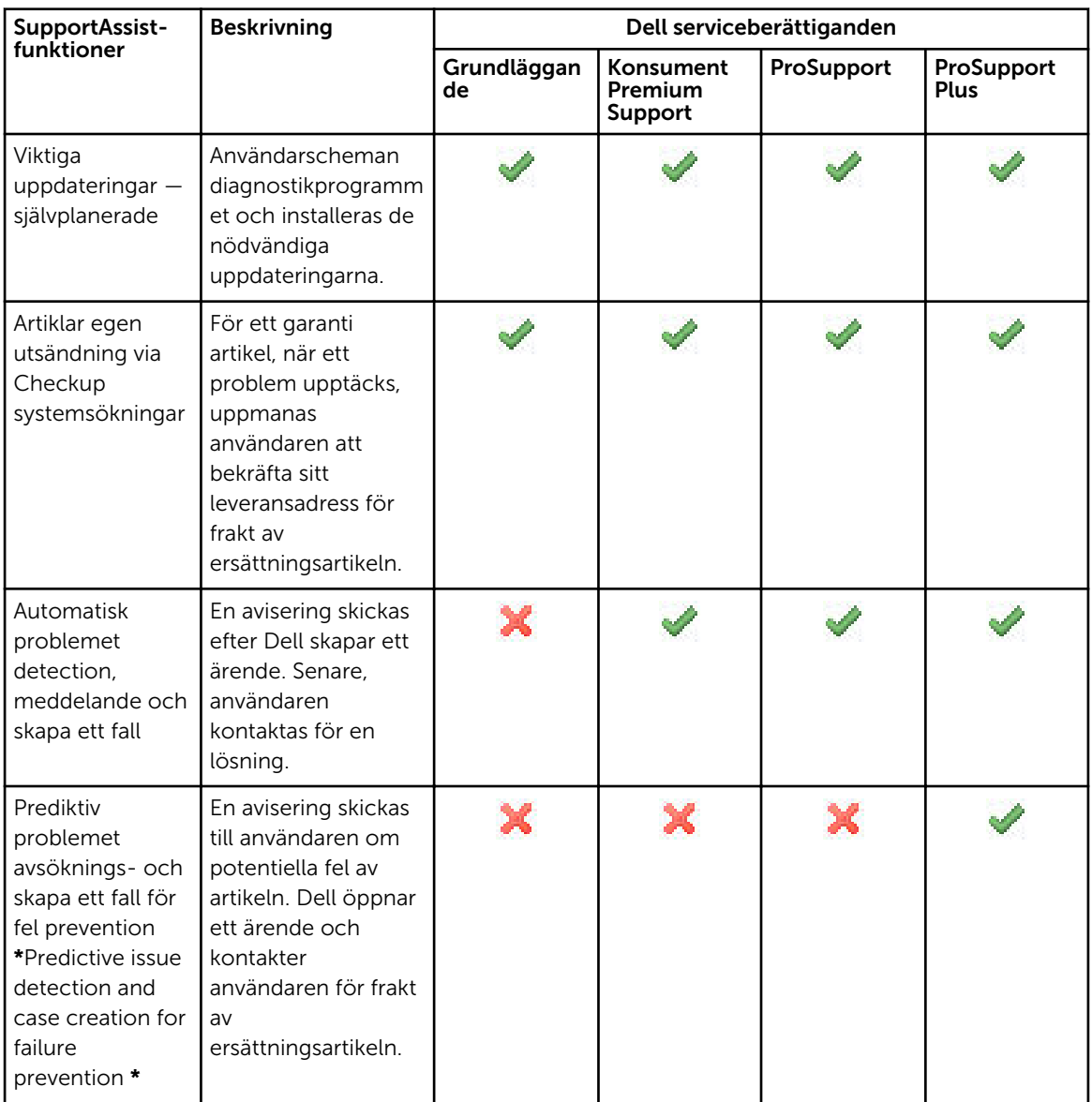

\* Funktionen för prediktiv problemdetektering är endast tillgänglig för batterier och hårddiskar.

### Ytterligare resurser för Dell SupportAssist Agent

Utöver den här handboken har du även tillgång till följande resurser:

• Den *[Dell SupportAssist för datorer och pekdatorer Installationsguide](http://www.dell.com/support/home/product-support/product/dell-suppasst-clnt-v1.0/manuals)* innehåller information om driftsättning av SupportAssist på flera enheter.

- I webbportalen *Dell SupportAssist Community* på [dell.com/SupportAssistGroup](http://dell.com/supportassistgroup) hittar du information om funktionerna och egenskaperna hos SupportAssist, bloggar, vanliga frågor och svar samt andra tekniska dokument.
- Webbportalen TechDirect på [TechDirect.com](https://techdirect.com/) innehåller information om att registrera ditt företag och hantera SupportAssist-varningar, samt om teknisk support och ärenden som du själv initierat angående leverans av delar.

## <span id="page-6-0"></span>Installera SupportAssist

SupportAssist kan vara förinstallerat på din bärbara dator, stationära dator, eller platta från Dell. Om SupportAssist redan är installerat, kan du öppna SupportAssist genom menyn Program. Om SupportAssist inte är installerat, kan du följa anvisningarna i följande avsnitt för att installera SupportAssist.

### Lägsta enhetsspecifikationer

Följande tabell visar de lägsta enhetsspecifikationerna som krävs för användning av Dell SupportAssist Agent för övervakning.

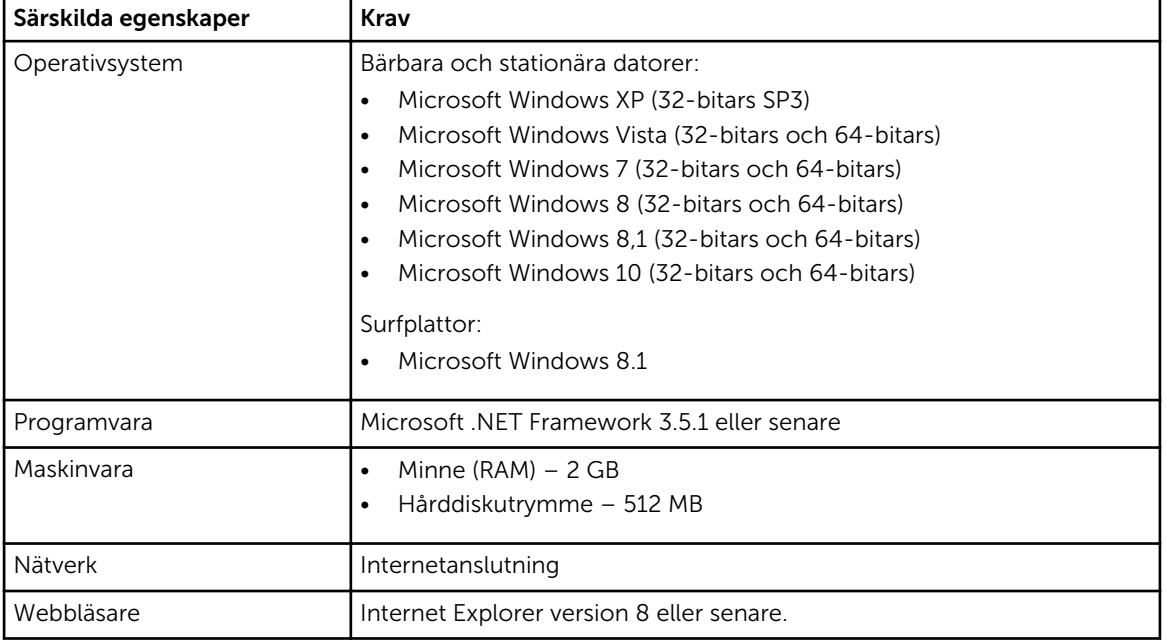

### Installera SupportAssist

#### Förutsättningar

- Se över de lägsta enhetsspecifikationer som krävs för användning av Dell SupportAssist Agent. För mer information om de lägsta enhetsspecifikationerma, se Lägsta enhetsspecifikationer.
- Kontrollera att du har Microsoft Windows administratörsbehörighet på enheten.

#### Steg

1. Besök [Dell.com/SupportAssist.](http://dell.com/supportassist)

<span id="page-7-0"></span>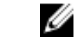

**OBS:** Bläddra vid behov till slutet av SupportAssists webbsida.

- 2. På flikenSlutanvändare, under Nedladdningar, klicka på SupportAssist för PC-datorer och plattor.
- 3. Dubbelklicka på SupportAssist aulauncher.exe fil.

SupportAssist installeras som visar förloppsindikatorn på skärmen.

OBS: Dell SupportAssist Agent laddas ned och installeras automatiskt i bakgrunden cirka 20 minuter efter att du har installerat SupportAssist. Om Dell SupportAssist Agent inte laddas ned och installeras automatiskt bör du öppna SupportAssist-programmet. Applikationen kommer att försöka ladda ned och installera SupportAssist Agent tyst i bakgrunden.

4. Tryck på <Windows-tangenten> och öppna SupportAssist-programmet.

#### Fönstret SupportAssist visas.

5. Läs informationen om Informationsdelning i Dell-system, välj Jag tillåter att Dell samlar in information om Service Tag (servicetagg) och andra data om systemanvändning enligt vad som beskrivs ovan och klicka sedan på OK.

#### Nästa Steg

Du kan klicka på området Meddelanden för att visa det senaste meddelandet, eller klicka på området Systeminfo för att visa systeminformationen. Du kan även köra en diagnos genom att klicka på området Checkup. Klicka på området Support för att kontakta Dells tekniska support.

Om du väljer alternativet **Automatisk uppdatering** när du öppnar SupportAssist-programmet för första gången efter installationen, kommer SupportAssist Agent att laddas ned och installeras automatiskt tyst i bakgrunden. Om alternativet Automatisk uppdatering inte har markerats måste du uppdatera SupportAssist manuellt för att installera Dell SupportAssist Agent.

#### Installera SupportAssist på flera enheter

Om du vill använda SupportAssist för övervakning av flera enheter bör du installera SupportAssist och använda en gemensam konfiguration för varje enhet du vill övervaka. För mer information om installation av SupportAssist på flera enheter, se *[Dells installationsguide för SupportAssist för PC-datorer och plattor](http://www.dell.com/support/home/product-support/product/dell-suppasst-clnt-v1.0/manuals)*  på Dell.com/SupportAssist.

3

### <span id="page-8-0"></span>Detektering av problem och skapande av ett serviceärende

Den enhet där du har installerat Dell SupportAssist Agent övervakas regelbundet i förebyggande syfte för att detektera potentiella maskinvaru- eller programvaruproblem.

När ett problem upptäcks på enheten, visar SupportAssist guiden Få stöd, som låter dig skicka ärendet till Dells tekniska support. Sidan Upplysning i guiden Få stöd visar serviceberättiganden från Dell för enheten, den komponent på vilken problemet upptäcktes, samt detaljer om problemet.

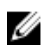

OBS: Guiden Få stöd visas också om ett problem upptäcks på en enhet som har Dells grundläggande serviceberättigande eller utgången garanti, men ett serviceärende skapas inte automatiskt. Du måste möjligen kontakta Dells tekniska support för att skapa ett serviceärende för enheter med grundläggande serviceberättigande eller utgången garanti.

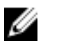

OBS: Guiden Få stöd visas inte på enheter där SupportAssist har installerats. Dock skickas information om problemet automatiskt till Dells tekniska support för att skapa ett serviceärende. Du kan se detaljer om ärendet genom Dells TechDirect-portal på [TechDirect.com](https://techdirect.com).

### Dispatchable artiklar

När SupportAssist upptäcker ett problem med enheten, kan en ersättningsdel levereras till dig automatiskt beroende på det serviceberättigande från Dell som finns för enheten.

Här följer de delar som kan skickas ut automatiskt:

- Hårddisk
- Minne
- Optisk enhet
- Tangentbord
- Mus
- Batteriet
- Grafikkort

#### Skapa ett serviceärende för levererbara delar

När ett problem upptäcks visas guiden Få stöd. Om problemet som du rapporterar avser en levererbar del, kommer SupportAssist att be dig ange leveransadressen till vilken delen ska skickas.

1. På guiden Få stöd, klicka på Nästa.

Sidan Mitt konto hos Dell visas.

- <span id="page-9-0"></span>2. Utför något av följande steg:
	- Om du redan har ett Mitt konto, välj alternativet Använd befintligt användarnamn för Mitt konto och klicka på Nästa. På inloggningssidan för Dell-kontot skriver du in användarnamnet och lösenordet för Mitt konto och klickar på Logga in.
	- Om du inte har ett Mitt konto, välj alternativet Skapa en inloggning till Mitt konto för att skapa ett nytt konto.
- 3. På sidan Mitt konto hos Dell, klicka på Nästa.

Sidan Kontaktinformation visas.

- 4. På sidan Kontaktinformation anger du förnamn och efternamn, telefonnummer, e-post, och föredragen kontaktmetod i de respektive textrutorna.
	- a. Om du föredrar att ett serviceärende i framtiden ska skapas automatiskt när ett problem upptäcks väljer du Skapa ett serviceärende automatiskt när ett fel upptäcks.
	- b. Om du föredrar att få ett e-postmeddelande om varningsmeddelanden och serviceärenden, välj Få e-postmeddelanden om varningar och serviceärenden.
- 5. Klicka på Nästa.
- 6. På sidan Leveransinformation skriver du in din leveransinformation och klickar på Nästa. Fönstret Kontrollera leveransadress visas.
- 7. Utför något av följande steg:
	- Om du vill spara adressen som du angav, klicka på Ja.
	- Om du vill spara den korrigerade adressen, klicka på Nej.
- 8. Sidan Serviceärende skapat visas.

På den här sidan kan du visa serviceärendets nummer och också komma till en länk som gör det möjligt att spåra status för serviceärendet.

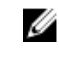

OBS: Du bör anteckna serviceärendets nummer. Du kan använda serviceärendets nummer när du kontaktar Dells tekniska support om detta problem.

9. Klicka på Avsluta.

Ett bekräftelsemeddelande skickas till din e-postadress.

#### Skapa ett serviceärende för ej levererbara delar

- 1. På guiden Erhåll stöd, klicka på Nästa för att bekräfta serviceärendet med Dells tekniska support. Sidan Mitt konto hos Dell visas.
- 2. Utför något av följande steg:
	- Om du redan har ett Mitt konto, välj Använd befintligt Mitt konto för att logga in, ange användarnamn och lösenord för Mitt konto, och klicka på Logga in.
	- Om du inte har ett Mitt konto, klicka på Skapa en inloggning till Mitt konto.
- 3. Klicka på Nästa.

Sidan Kontaktinformation visas.

- 4. På sidan kontaktinformation anger du förnamn och efternamn, telefonnummer, e-post, och föredragen kontaktmetod i de respektive textrutorna.
	- a. Om du föredrar att ett serviceärende ska skapas automatiskt i framtiden, så snart ett hårdvarufel detekteras, välj Skapa ett serviceärende automatiskt när ett hårdvarufel upptäcks.
	- b. Om du föredrar att få ett e-postmeddelande när ett serviceärende skapas, välj Få epostmeddelande när ett nytt serviceärende skapas.
- 5. Klicka på Nästa.

<span id="page-10-0"></span>Sidan Sammanfattning visas. En nummer för serviceärendet genereras och skapandet av ett serviceärende genomförs framgångsrikt.

6. Klicka på Avsluta.

Klicka på Avsluta. Ett e-postmeddelande skickas till dig efter att du skapat ett serviceärende, och processen genomfördes på korrekt sätt.

### Stoppa ett problemmeddelande

Du kan välja att tillfälligt eller permanent stoppa meddelanden för problem som upptäcktes på din enhet. För att tillfälligt stoppa problemmeddelandet, klicka på Påminn mig senare i fönstret Få stöd. Meddelanden för samma problem som kan uppstå i den komponenten inaktiveras för nästkommande 24 timmarsperiod.

Om du permanent vill stoppa problemmeddelandet, klicka på Påminn inte igen i fönstret Få stöd.

VIKTIGT!: Om du väljer Påminn inte igen inaktiveras meddelanden för samma problem som kan uppstår i den komponenten permanent.

## <span id="page-11-0"></span>Avinstallera SupportAssist

1. Tryck på Windows-tangenten

Start-menyn eller startskärmen visas.

- 2. Klicka på Kontrollpanelen.
- 3. Gör något av följande, beroende på vilket operativsystem du använder:
	- På operativsystemet Microsoft Windows 8 eller Windows 10 klickar du på Avinstallera ett program i Program och funktioner.

4

- På operativsystemet Microsoft Windows 7:
	- 1. Klicka på Program.
	- 2. Klicka på Lägg till eller ta bort program.
- På operativsystemet Microsoft Windows Vista:
	- 1. Klicka på Program och funktioner.
	- 2. Klicka på Lägg till eller ta bort program.
- På operativsystemet Microsoft Windows XP klickar du på Lägg till eller ta bort program.
- 4. Högerklicka på Dell SupportAssist Agent och klicka på Avinstallera.
- 5. Om du uppmanas att bekräfta avinstallation, klicka på Ja.
- 6. Högerklicka på Dell SupportAssist Agent och klicka på Avinstallera.
- 7. Om du uppmanas att bekräfta avinstallation, klicka på Ja. SupportAssist och Dell SupportAssist Agent avinstalleras.

## <span id="page-12-0"></span>Vanliga frågor och svar

#### Hur kontrollerar jag om SupportAssist och Dell SupportAssist Agent är installerade?

SupportAssist Agent hämtas och installeras automatiskt om du har installerat eller uppdaterat SupportAssist. Du kan kontrollera om SupportAssist och Dell SupportAssist Agent är installerade genom att hitta programnamnen SupportAssist och Dell SupportAssist Agent i Kontrollpanelen **>** Alla objekt på kontrollpanelen **>** Program och funktioner.

#### Hur väljer jag olika kategorier för vilka jag vill få notifikationer?

Du kan välja vilken typ av notifikation du vill ha i fönstret Inställningar för SupportAssist.

#### Hur gör jag för att schemalägga en genomsökning av maskinvara?

Klicka på ikonenlnställningar i fönstret SupportAssist när du vill schemalägga en avsökning av maskinvara. Välj relevant kryssruta i fliken Checkup. Du kan schemalägga avsökningen veckovis, månadsviseller kvartalsvis.

### Var ändrar jag min kontakt- eller leveransadress?

För att ändra kontakt- eller leveransinformation, klicka på ikonenInställningar i fönstret SupportAssist, och klicka sedan på Redigera kontakt- och leveransinformation.

#### Jag har hämtat och installerat SupportAssist, men SupportAssist Agent installeras inte automatiskt. Hur hämtar och installerar jag SupportAssist Agent?

Om SupportAssist Agent inte laddats ned och installerats automatiskt, visas ett meddelande i fönstret SupportAssist som informerar dig om att SupportAssist Agent ej är tillgänglig. Klicka på meddelandet för att ladda ned och installera SupportAssist Agent manuellt. Mer information om hur du installerar SupportAssist Agent finns tillgänglig i *Installationsguiden för Dell SupportAssist för PC-datorer och plattor*  på [Dell.com/SupportAssist](http://www.dell.com/supportassist).

#### <span id="page-13-0"></span>Jag råkade avbryta en notifikation om ett fel. Hur och var kan jag ta emot meddelande igen för att se detaljer om felet?

Om du avbryter en notifikation är den fortfarande tillgänglig i området Meddelanden i SupportAssist. Du kan ta del av informationen om problemet i området Meddelande. Notifikationen är dock endast giltig i 24 timmar.

#### Adressen för Mitt konto hos Dell visas i området för leveransadress. Kan jag ändra den till en ny adress i samband med att jag skapar ett serviceärende?

Som standard visas den adress som angetts i Mitt konto hos Dell. Du kan ändra din leveransadress när du skapar ett serviceärende med hjälp av guiden Få stöd, och fortsätta processen med den nya adressen.

#### Hur kan jag ändra alternativet Påminn inte igen som tidigare valts för ett problem?

För att ändra alternativet Påminn inte igen för ett problem måste du avinstallera SupportAssist och ominstallera det. Nu kommer SupportAssist att kunna detektera problem med din enhet och meddela dig om dessa. För mer detaljer om alternativet Påminn inte igen, se [Stoppa ett felmeddelande.](#page-10-0)